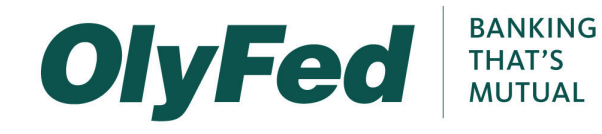

## **STEP-BY-STEP FIRST LOGIN INSTRUCTIONS**

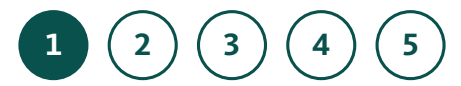

When you log into the new system for the first time, use your current Login ID and password.

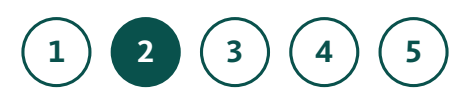

You are presented with a list of contact options. These options are used for delivery of your Secure Access Code.

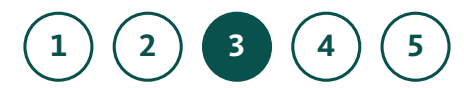

Once you receive the code, enter it in the provided field.

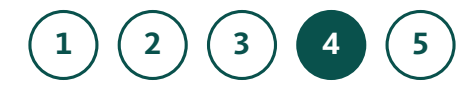

The next steps are to update your password, accept the user agreement, and select whether you'd like to register your device. (*Registering a device eliminates the need for a secure access code for future logins from that device.*)

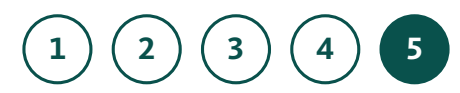

As soon as you get into your Online Banking account, be sure to verify all of your account, Bill Pay, and transfer information. Also, check out our new Alerts and set up the ones that work for you.

- 2. You are presented with a list of contact options. These options are used for delivery of your Secure Access Code.
- 3. Once you receive the code, enter it in the provided field.
- 4. The next steps are to update your password, accept the user agreement, and select whether you'd like to register your device. (*Registering a device eliminates the need for a secure access code for future logins from that device.*)
- 5. As soon as you get into your Online Banking account, be sure to verify all of your account, Bill Pay, and transfer information. Also, check out our new Alerts and set up the ones that work for you.

<sup>1.</sup> When you log into the new system for the first time, use your current Login ID and password.